# **Setting up your Dell Storage Network Attached Storage Solution**

**WARNING: Before you set up and operate your Dell Storage system, read through, and follow safety instructions that shipped with your system.**

### **Dell Software License Agreement**

- Before using your system, read through the Dell Software License Agreement that shipped with the system.
- You must consider any media of Dell installed software as backup copies of the software installed on your system.
- If you do not accept the terms of the agreement, call the customer assistance telephone number. For customers in the United States, call 800-WWW-DELL ((800) 999-3355). For customers outside the United States, go to **dell.com/support** and select your country or region in the lower right corner of the page.
- For more information, go to:
- **dell.com/support/home** for documentation and information updates.
- **dell.com/support**, type the **Service Tag**, and then click **Submit.**

#### **Verifying package contents**

Verify that all components listed on your packing slip are available. Save all documentation and accessories.

> Your system is configured with a default system name of D<ServiceTag>, where <ServiceTag> is the Service Tag number located on the system. To locate the Service Tag of your system, see the section Locating your system Service Tag in this document.

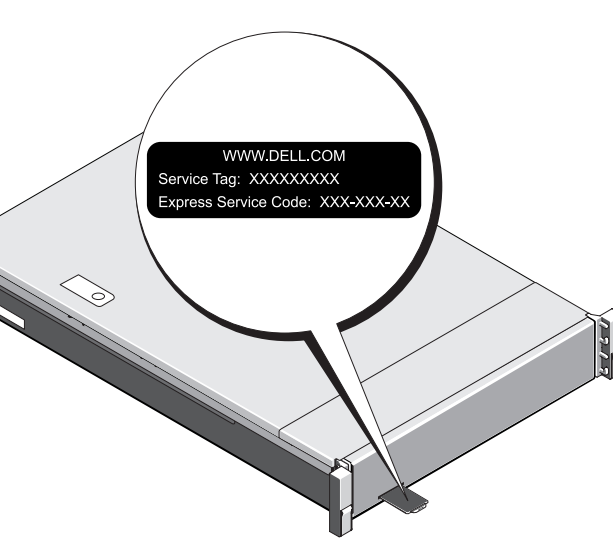

#### **Installing system in a rack**

This system requires a properly grounded electrical outlet, a compatible rack, and a rack installation kit. For more information, see the section **For more information** in this document.

### **Locating your system Service Tag**

• Your system is identified by a unique Express Service Code and Service Tag number. Pull out the information tag at the front of the system to view the Express Service

• Alternatively, the information may be on a sticker on the chassis.

• This information is used by Dell to route customer support calls to the appropriate

- Code and Service Tag.
- 
- personnel. service teams.

**NOTE: The** ilustrations in this document are not intended to represent a specific NAS

system.

#### **Default password**

The default password for the network attached storage (NAS) system is **Stor@ge!**

#### **Default system name**

## **<sup>1</sup> | Before you begin**

#### **Turning on your storage array**

1. the MD series storage arrays and any additional expansion enclosure(s). bansion status LED displays steady blue. If the status LED glows solid amber, it implies that the storage array is initializing. le storage arrays and enclosure(s) are initialized, start the NX3230 NAS solution.

#### **Connecting your system**

#### **Mote Desktop**

Host Configuration Protocol (DHCP) and Domain Name System (DNS) are implemented on your network, your system automatically configures the tings. You can start the Remote Desktop from a client and remotely access the NAS system using the default system name.

#### For example, on the **Remote Desktop Connection** page, type: **D<ServiceTag>**

viceTag> is the Service Tag number located on the system.

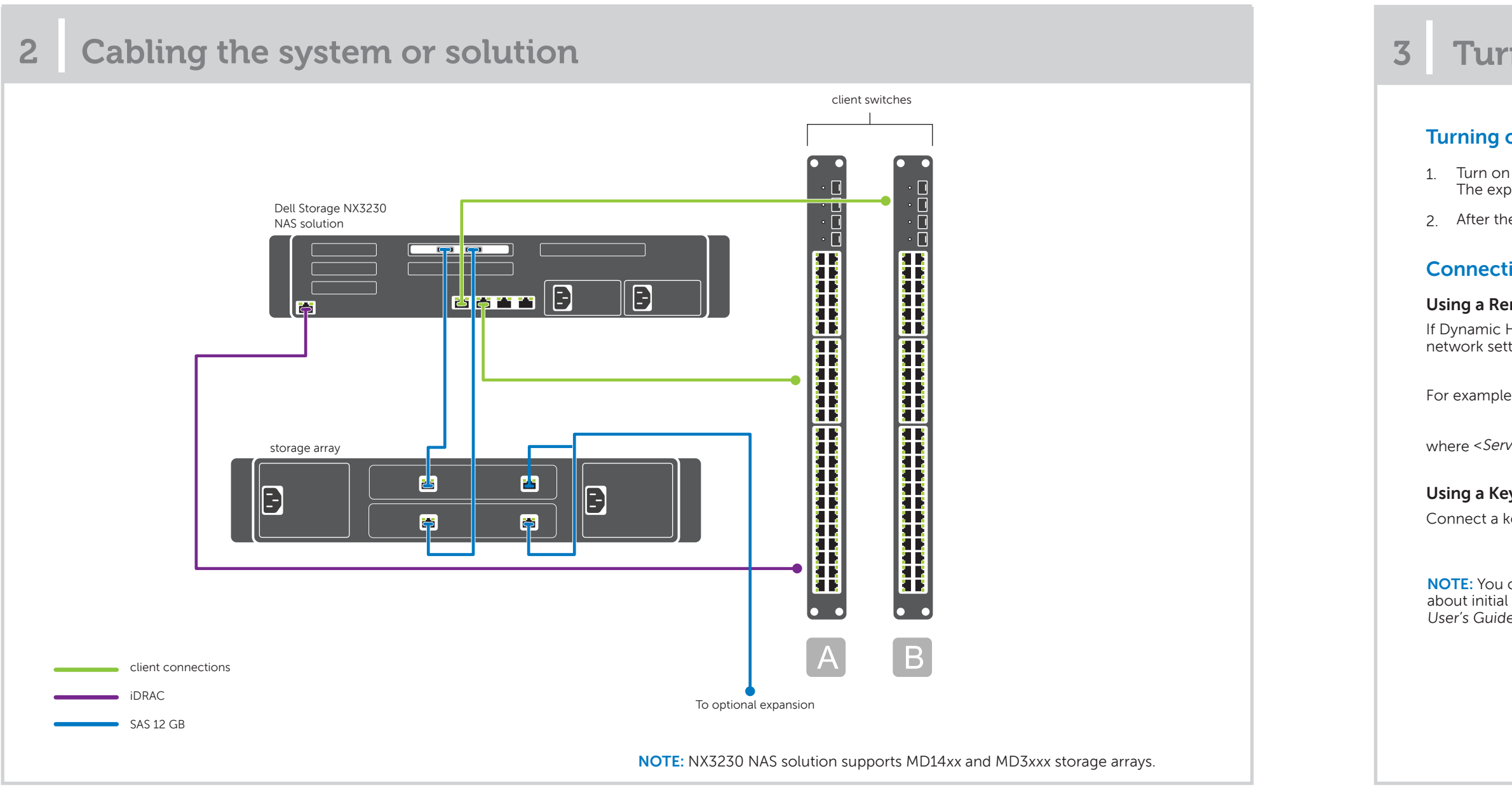

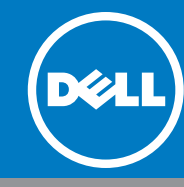

#### **Using a Keyboard, Video, and Mouse**

keyboard, monitor, and mouse directly to the NAS system for local administration.

can also use the optional iDRAC graphical user interface for remote administration. For information l setup, configuring iDRAC, and console redirection, see the Integrated Dell Remote Access Controller **at dell.com/ support/home.** 

## **<sup>3</sup> | Turning on and connecting your system**

## **For more information about NX series documentation, see dell.com/storagemanuals. Always read through the updates first, because they often supersede information in other documents.**

# **Setting up your Dell Storage Network Attached Storage Solution (continued)**

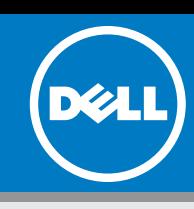

### **nentation**

**Copyright © 2015 Dell Inc. All rights reserved.** This product is protected by U.S. and international copyright and intellectual property laws.

Dell™ and the Dell logo are trademarks of Dell Inc. in the United States and/or other jurisdictions.<br>All other marks and names mentioned herein may be trademarks of their respective companies.

the documentation of your Dell PowerVault NAS system, go to dell.com/support and type the Service Tag of your system. To locate the Service Tag of your system, see the topic **Locating Your System Service Tag** in this document. The following documents are available for your PowerVault NAS system.

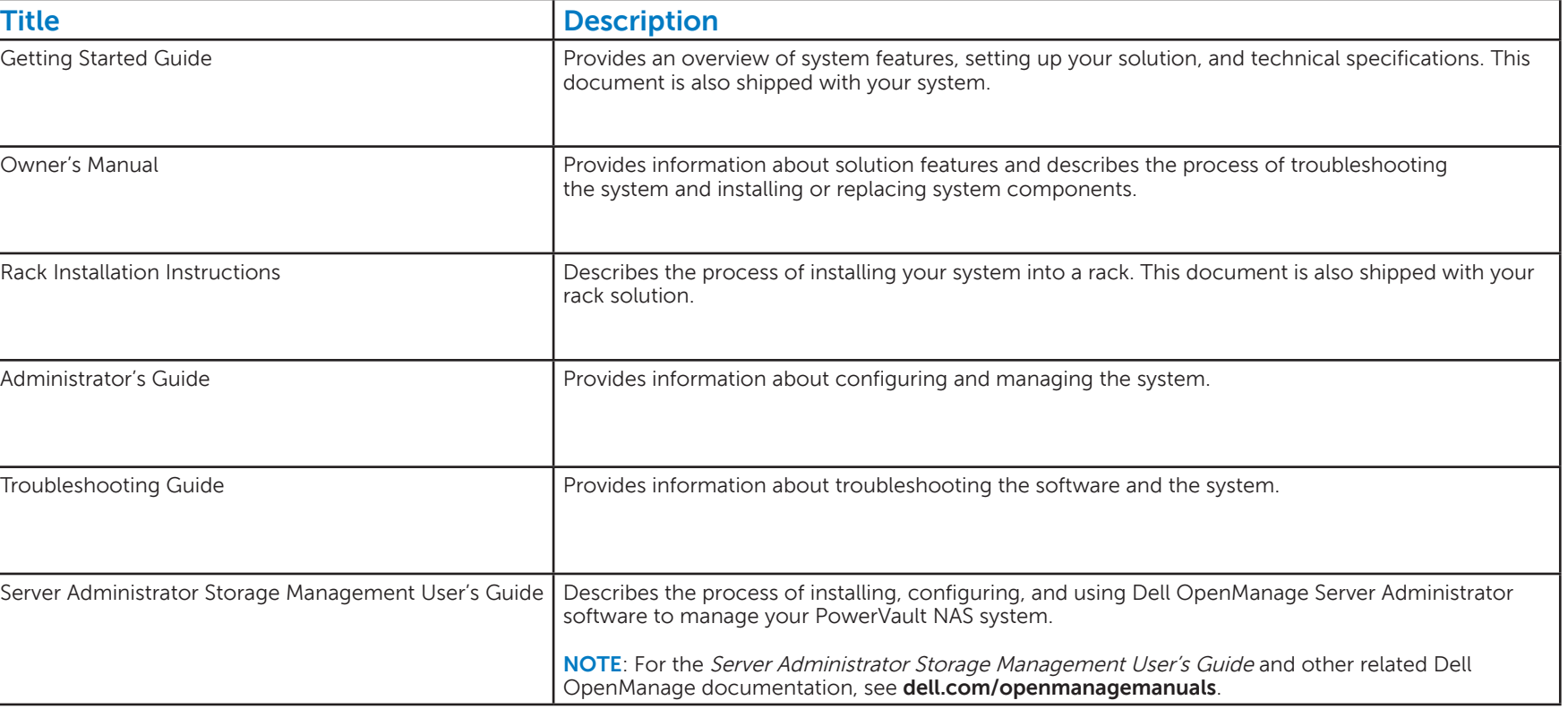

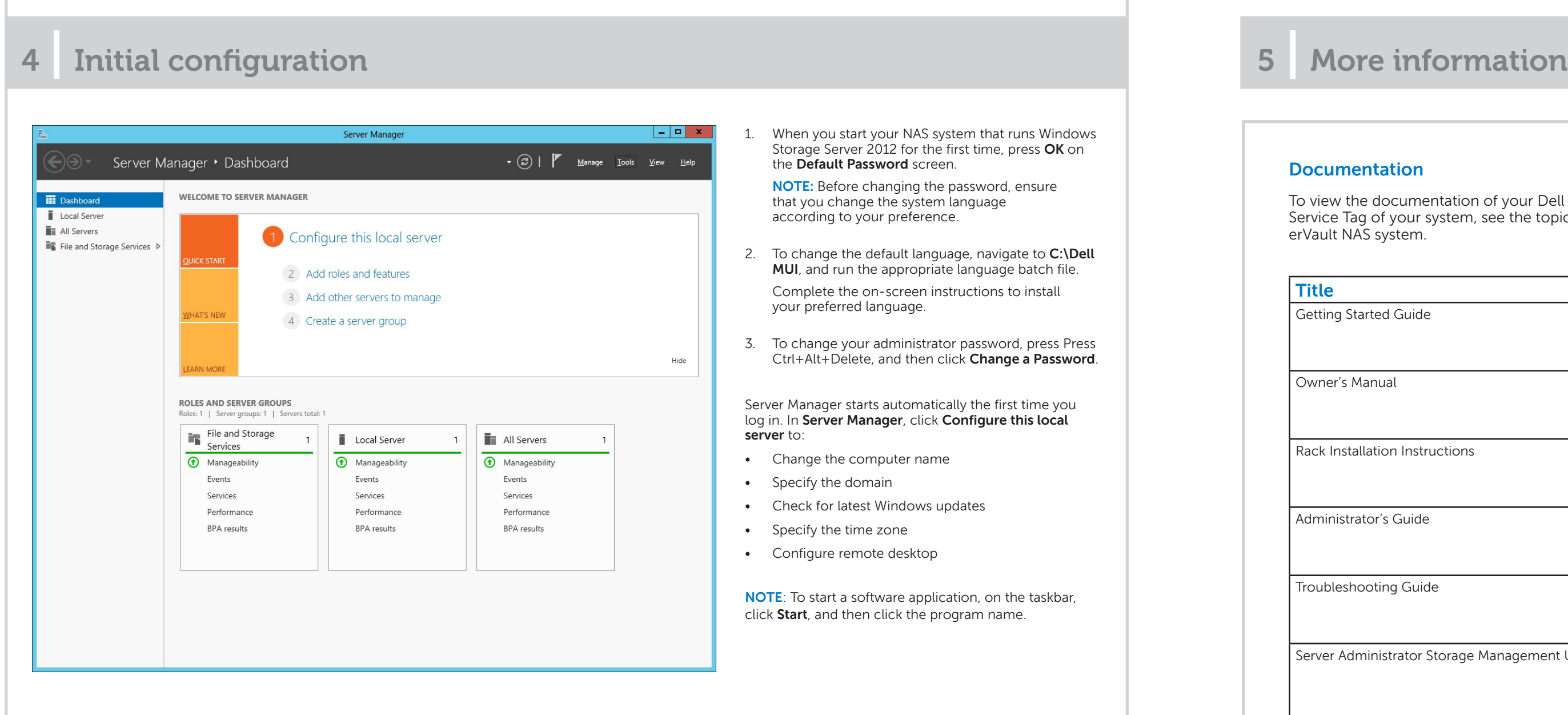

### **Documentation feedback**

If you have any feedback about this document, write to **documentation\_feedback@dell.com**. Alternatively, click the **Feedback** link in the upper left corner of your documentation web page.

### **Starting remote desktop**

If Dynamic Host Configuration Protocol (DHCP) and Domain Name System (DNS) are implemented on your network, your system automatically configures the network settings. You can start Remote Desktop from a client and remotely access the NAS system using the default system name.

For example, in the **Remote Desktop Connection** dialog box, type D<ServiceTag>*,* where <ServiceTag> is your system Service Tag, and then click **Connect**. To locate the Service Tag of your system, see the topic **Locating your system Service Tag** in this document.

**NOTE**: The default password of the NAS system is **Stor@ge!**